### CDR 2017 new and enhanced features

The Revolutionary LiveSketch Tool

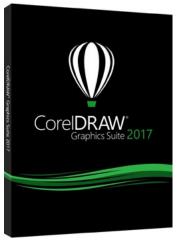

by Corel Corp.

CorelDRAW Graphics Suite 2017 is an intuitive and complete graphics solution that empowers you to make a major impact with your artwork.

New! LiveSketch™ tool: This revolutionary tool uses an Artificial Intelligence technology called a neural network that gives users an entirely new way to bring their vector designs to life. LiveSketch is perfect for

kick-starting a project and getting the idea in your imagination onto the screen in front of you. Great when working with a stylus or on a touch-enabled device, it combines the speed of sketching with flexible stroke-adjustment controls so you can begin your design concepts using hand-drawn vector curves right from the get-go.

The LiveSketch tool lets you capture design concepts using hand-drawn vector curves. If you've ever used a scanned sketch as the basis for a project, you'll quickly see the creative and time-saving possibilities that the LiveSketch tool offers.

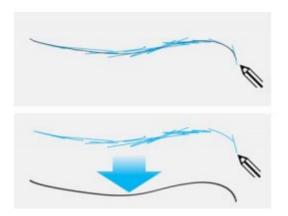

Capture design concepts using hand-drawn vector curves.

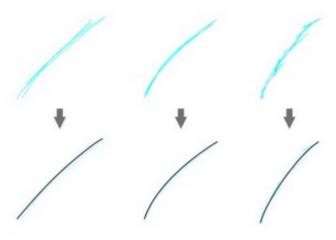

Strokes before (top) and after (bottom) stroke adjustment: discrete overlapping strokes (left), folded strokes (middle), chicken scratch (right)

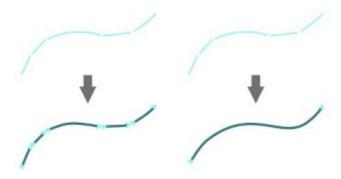

With the timer set to 0 milliseconds (left), successive strokes are converted into discrete curves. With the timer set to 1 second (right), successive strokes are joined into a single curve

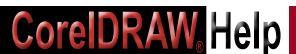

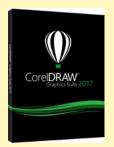

#### Give it a try Using the LiveSketch tool

- In the toolbox, click the LiveSketch tool.
- On the property bar, do any of the following:
  - Move the Timer slider to set a delay before your strokes are adjusted. By default, the delay is 1 second. The minimum delay is 0 milliseconds; the maximum is 5 seconds. Setting a longer delay period gives you more time to manipulate your lines.
  - Click the Create single curve button on the property bar to allow input strokes to be converted into one continuous line.

For best results, set a longer delay time. CorelDRAW processes only strokes that are within the specified delay time.

• Type a value in the Curve smoothing box on the property bar.

Higher values produce smoother curves.

Sketch in the document window. You can readjust an existing curve by clicking the

**Include curves button** on the property bar, w moving the **Distance from curve slider** to set the distance at which existing curves are included into a sketch as new input strokes, and sketching over an existing stroke to modify it.

To see a stroke preview, click the **Preview mode** button on the property bar.

Not only does it eliminate the need to scan and trace a drawing, but it also gives you total control over how your strokes are adjusted and converted to curves.

Intuitive settings let you easily fine-tune how CorelDRAW 2017 meshes with your sketching cadence.

Strokes created with the LiveSketch tool are adjusted and added to existing curves based on the time and distance between them. You can set both

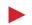

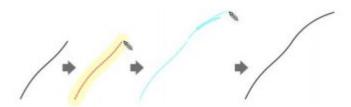

An existing stroke (left); A new stroke (in blue) is created within the proximity of the existing stroke (middle). The existing stroke is extended and readjusted (right).

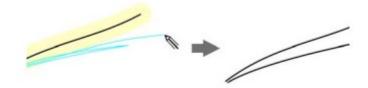

Disable proximity-based stroke grouping to keep your strokes as separate objects.

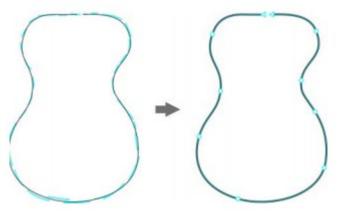

An example of an object created from strokes joined into a single curve.

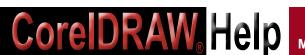

the time it takes to activate stroke adjustment after you've stopped drawing and the distance at which strokes are automatically added to existing curves.

You also have the option of combining all strokes drawn within the specified time frame into a single curve, regardless of the distance between them.

If you want to extend an existing curve, simply hover over it until it turns red and continue to sketch. The subsequent stroke is seamlessly added to the existing curve, allowing you to sketch, adjust and edit on the fly.

When you include an existing curve into a sketch, the resulting curve inherits the properties of the existing curve.

Regardless of your sketching experience, you'll be amazed how quickly you can produce impressive results. In no time, you'll be capturing an inspiration or an idea just as you had imagined it.

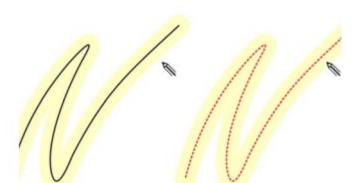

When you move the pointer inside the editable area of an existing curve, the curve is highlighted to indicate that you can modify it.

A curve created with the Artistic Media tool (left). The new stroke drawn with the LiveSketch tool is within the proximity threshold of the existing stroke (middle). The resulting stroke takes on the properties of the existing curve (right.)

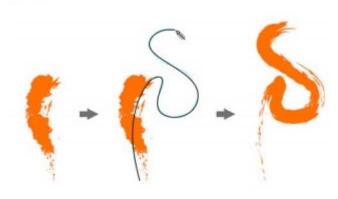

### The Power of a Direct Link

# 12 Ways CorelDRAW Help

### Brings you up to 120,000 Exposures Per Month with Direct Links to Your Website

- 1. Website Magazine Download Page Logo-Link
- 2. Website Making Money Process Pages
- 3. GNN Website News Page Spotlight Link
- 4. GNN Website News Release More Info Link
- 5. Magazine Logo-Link and Contents Link
- **6. Magazine -** Articles (in Sponsor Section)
- 7. Email Enews Link (Twice a month)
- 8. Website Expo Logo-Link on Site Home Page
- 9. Website Expo Pages with Videos and Links
- 10.Magazine Display Ad
- **11. Magazine Product Review (Zoom Report)**
- **12.Email -** Enews Banner Ad (Twice a month)

## All Traffic Builders listed above provide Direct Links to your wesite

To start your traffic flowing, contact Publisher Mike Neer at

mikeneer@coreldrawhelp.com